## **Sisbblüv**

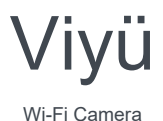

**93bblüv** ≧

Διαβάστε προσεκτικά τις οδηγίες πριν την χρήση.

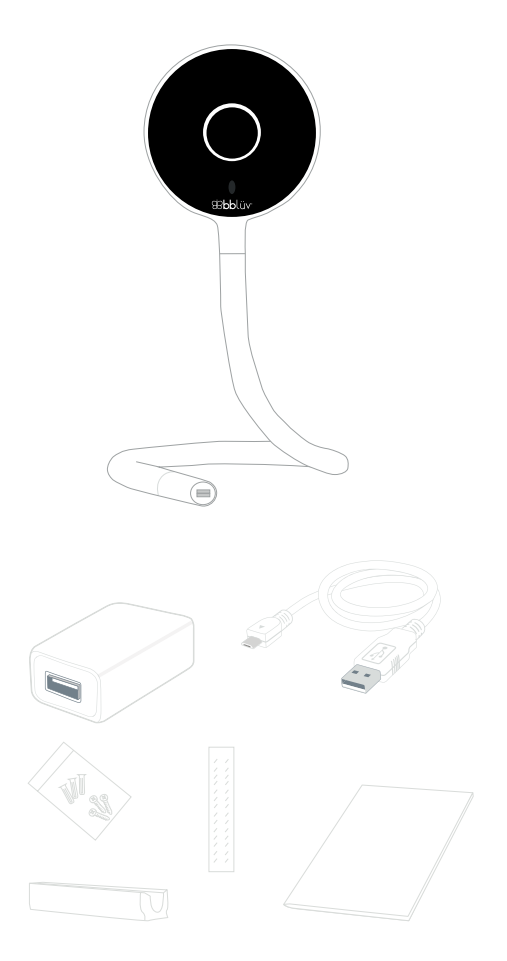

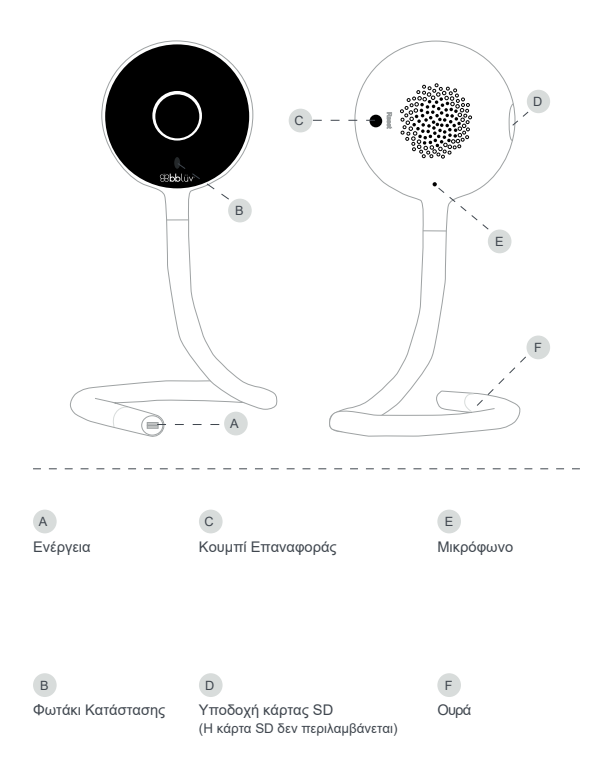

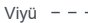

# Viyü

#### ΤΙ ΣΗΜΑΙΝΕΙ ΤΟ ΚΑΘΕ ΦΩΣ ΓΙΑ ΤΗΝ ΚΑΤΑΣΤΑΣΗ ΤΗΣ ΣΥΣΚΕΥΗΣ

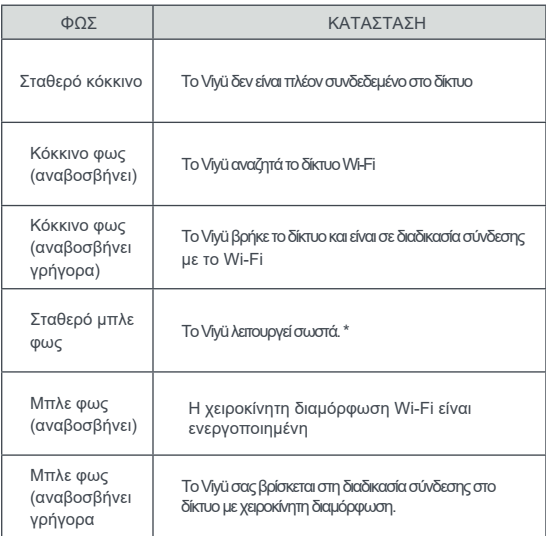

#### ΡΥΘΜΙΣΤΕ ΤΟ VIYÜ

Τοποθετήστε το Viyü σε καθαρή και σταθερή επιφάνεια ή συνδέστε το στην βάση που έχετε εγκαταστήσει στον τοίχο σας. Για να εξασφαλίσετε καλή ποιότητα εικόνας, τοποθετήστε την κάμερα μεταξύ 1 και 2,5 μέτρα από το κεφάλι του μωρού σας.

Μπορείτε να τοποθετήστε την ουρά F όπως επιθυμείτε. Μπορείτε να περιστρέψετε τη ράβδο της κάμερας για να κρεμάσετε την κάμερα σε οποιαδήποτε συμπαγή κάθετη δομή που είναι μακριά από το μωρό. Ωστόσο, φροντίστε να μην λυγίσετε τη βάση της κεφαλής της κάμερας στην περιοχή που φέρει ένα χρυσό αυτοκόλλητο. Ποτέ μην συνδέετε το Viyü σας σε κούνια και μην το τοποθετείτε κοντά στο μωρό.

ΤοViyü δεν περιλαμβάνειμπαταρίακαι πρέπειναπαραμείνεισυνδεδεμένο ανά πάσα στιγμή για να λειτουργεί σωστά.

\*Είναι σημαντικό να σημειωθεί ότι το μπλε φως στο μπροστινό μέρος της κάμερας είναι πολύ έντονο. Δώστε προσοχή στο επίπεδο φωτεινότητας κατά τη ρύθμιση του Viyü

#### ΡΥΘΜΙΣΗ ΠΡΙΝ ΤΗΝ ΧΡΗΣΗ

#### ΤΟΠΟΘΕΤΗΣΤΕ ΤΟ ΣΤΗΡΙΓΜΑ ΣΤΟΝ ΤΟΙΧΟ

- 1. Χρησιμοποιήστε τις οπές στο στήριγμα στερέωσης ως δείκτες για να δείτε πού πρέπει να βρίσκονται οι οπές βίδας.
- 2. Στερεώστε το βραχίονα στήριξης στον τοίχο με βίδες ή χρησιμοποιήστε την παρεχόμενη αυτοκόλλητη ταινία.
- ή
- 3. Ανοίξτε μια τρύπα στην επιφάνεια χρησιμοποιώντας ένα κατάλληλο εργαλείο και τοποθετήστε τις παρεχόμενες βίδες στη σημειωμένη θέση.
- 4. Εισαγάγετε την κάμερα στη βάση και ρυθμίστε την γωνία για να έχετε την τέλεια εικόνα.

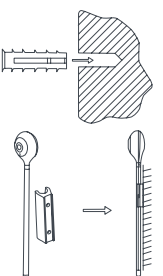

#### ΣΥΝΔΕΣΗ ΤΟΥ VIYÜ

Αναζητήστε την εφαρμογή στο κατάστημα εφαρμογών της συσκευής σας, είτε στο Apple App Store είτε στο Google Play Store, αναζητώντας το "Viyü by bblüv".

#### ΡΥΘΜΙΣΗ ΤΟΥ ΡΟΥΤΕΡ

Αυτό το προϊόν υποστηρίζει μόνο δρομολογητές που λειτουργούν στα 2,4 GHz. Είναι σημαντικό να σημειωθεί ότι το Viyü δεν θα συνδεθεί σε δρομολογητή ζώνης συχνοτήτων 5 GHz (επίσης γνωστός ως 5G).

Διαμορφώστε τις σχετικές ρυθμίσεις του δρομολογητή ΠΡΙΝ διαμορφώσετε το Wi-Fi. Οι κωδικοί πρόσβασης Wi-Fi δεν πρέπει να περιλαμβάνουν αυτούς τους δύο ειδικούς χαρακτήρες: \ και ». Μόλις η συσκευή συνδεθεί στο Wi-Fi, βεβαιωθείτε ότι η κινητή συσκευή σας και το Viyü είναι όσο το δυνατόν πιο κοντά στο δρομολογητή για να επιταχύνετε τη διαδικασία

 $\overline{\phantom{a}}$   $\overline{\phantom{a}}$ 

#### ΠΩΣ ΝΑ ΕΓΓΡΑΦΕΙΤΕ

1. Βεβαιωθείτε ότι ο δρομολογητής και το Wi-Fi λειτουργούν σωστά. Ανοίξτε την εφαρμογή και κάντε κλικ στο Εγγραφή. 2.Εισάγετε μια έγκυρη διεύθυνση email. Αποδεχτείτε τη συμφωνία Όρων και Προϋποθέσεων τοποθετώντας

ένα σημάδι επιλογής και, στη συνέχεια, κάντε κλικ στο Επόμενο. 3.Εισαγάγετε ένα όνομα χρήστη και τον κωδικό πρόσβασής σας και κάντε κλικ στο Τέλος. Μόλις δημιουργήσατε τον λογαριασμό σας.

Για να διασφαλίσετε την εύκολη σύνδεση, βεβαιωθείτε ότι ο δρομολογητής, η συσκευή και η κινητή συσκευή σας βρίσκονται σε κοντινή απόσταση.

#### ΔΙΑΜΟΡΦΩΣΗ ΚΑΜΕΡΑΣ

Πριν διαμορφώσετε το Viyü, λάβετε υπόψη τα εξής: • Αυτή η συσκευή υποστηρίζει μόνο δρομολογητές Wi-Fi που λειτουργούν στα 2,4 GHz. Ελέγξτε σε τι συνδέεστε.

• Ακολουθήστε τις οδηγίες και τις εικόνες που παρέχονται στην εφαρμογή.

• Το Viyü σας μπορεί να συσχετιστεί μόνο με έναν λογαριασμό. Ωστόσο, ο λογαριασμός μπορεί να συνδεθεί με πολλές κάμερες. Μπορείτε επίσης να προσκαλέσετε άτομα να συνδεθούν στη ροή της κάμεράς (μόνο για προβολή) .

1. Ανοίξτε την εφαρμογή και επιλέξτε +. Στο μενού, ορίστε την Camera option για να προσθέσετε το Viyü.

2. Ακολουθήστε τον Οδηγό εγκατάστασης στη συσκευή σας για να προσθέσετε το Viyü στην εφαρμογή.

3.Συνδέστε το Viyü σας. Ορίστε την επιλογή Camera στην κινητή συσκευή σας και, στη συνέχεια, κάντε κλικ στο Next όταν είναι συνδεδεμένο το Viyü.

4.Πατήστε το κουμπί Reset στο πίσω μέρος του Viyü και κρατήστε το για 5 δευτερόλεπτα. Περιμένετε να εμφανιστεί ένα κόκκινο φως που αναβοσβήνει στην κάμερα. Κάντε κλικ στο Next.

5.Επιλέξτε το δίκτυο Wi-Fi και εισαγάγετε τον κωδικό πρόσβασής σας. Στη συνέχεια, κάντε ξανά κλικ στο Next.

6. Κάντε κλικ στο Next για να συγχρονίσετε το Viyü με την κινητή συσκευή σας.

7.Σαρώστε τον κωδικό QR που εμφανίζεται στην κινητή συσκευή σας με το Viyü. Βεβαιωθείτε ότι υπάρχει διάστημα 15 έως 25 cm μεταξύ των δύο συσκευών.

8. Θα ακούσετε έναν τόνο που επιβεβαιώνει ότι η σάρωση έχει τελειώσει όταν ολοκληρωθεί η διαδικασία.

9. Η πρόοδος θα εμφανιστεί ενώ η εφαρμογή συνδέεται στο δίκτυο.

10. Όταν το Viyü σας συνδεθεί επιτυχώς στο δίκτυο, η εφαρμογή θα εμφανίσει τον αριθμό λογαριασμού σας.

Κάντε κλικ στο Next για να έχετε πρόσβαση στο μενού της συσκευής σας.

#### ΜΕΝΟΥ

### MENOY ΣΥΣΚΕΥΗΣ

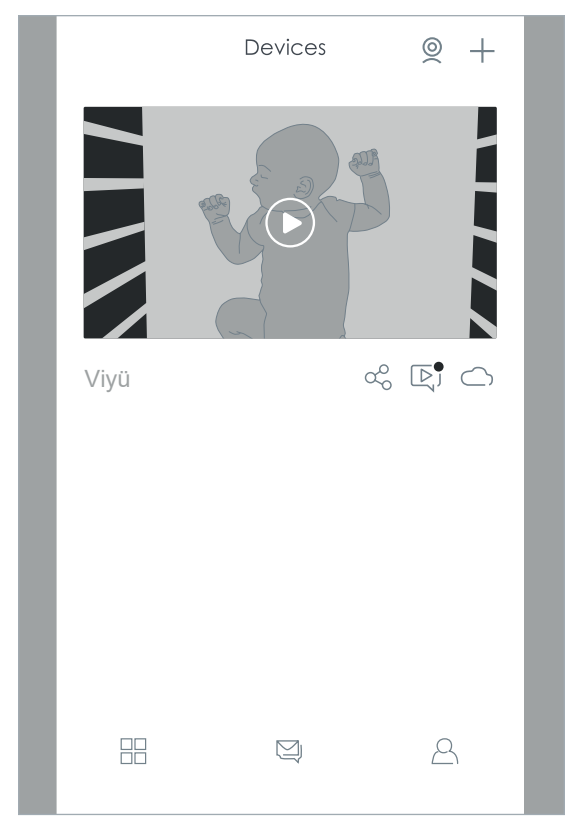

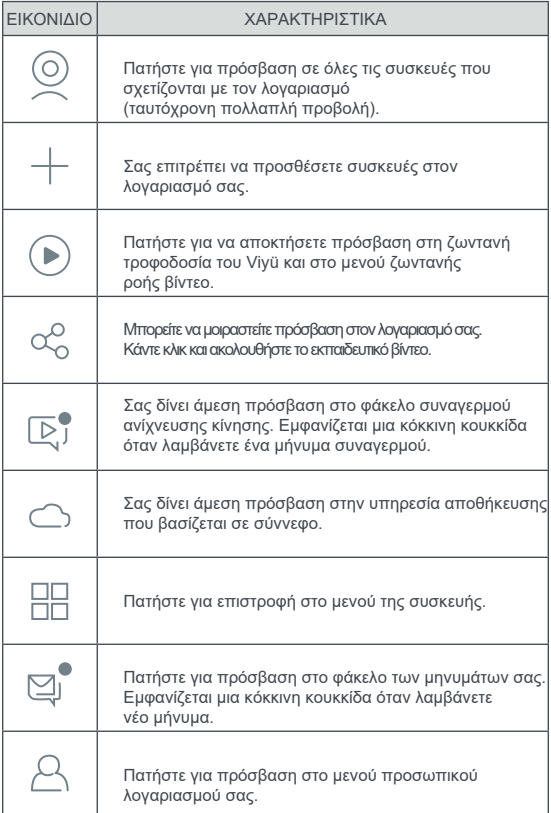

#### ΜΕΝΟΥ ΖΩΝΤΑΝΗΣ ΡΟΗΣ ΒΙΝΤΕΟ

Από το μενού, κάντε κλικ στο κουμπί Αναπαραγωγή για πρόσβαση στην πρόσφατα συνδεδεμένη κάμερα.

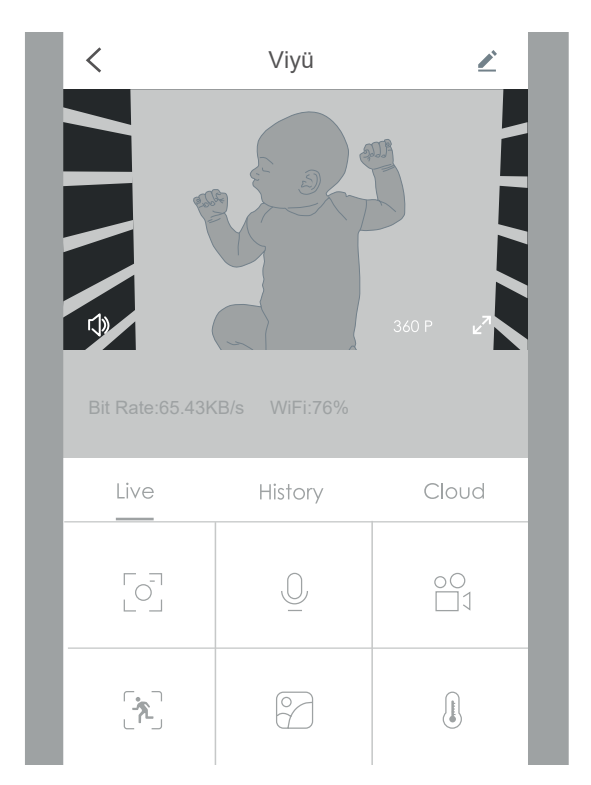

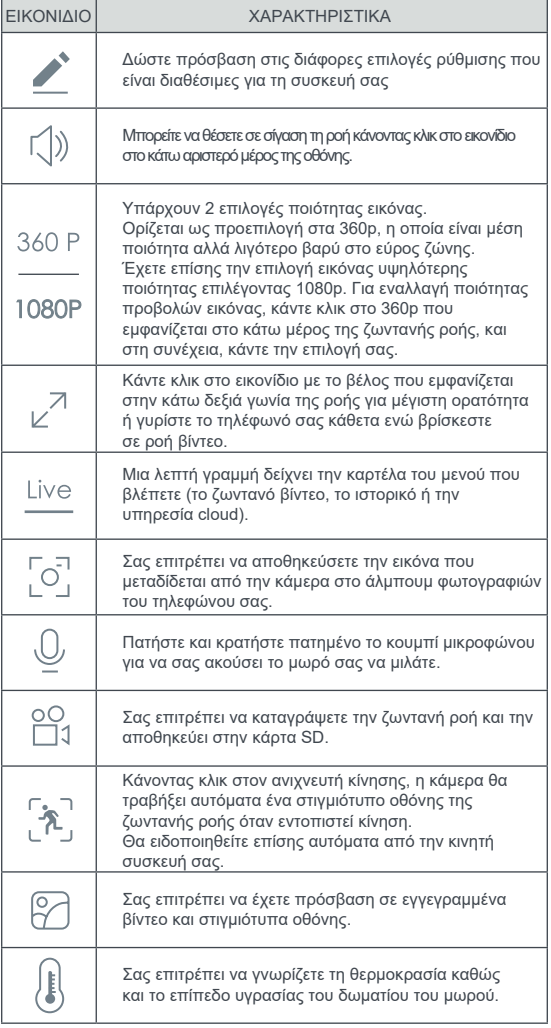

#### MENOY IΣΤΟΡΙΚΟΥ

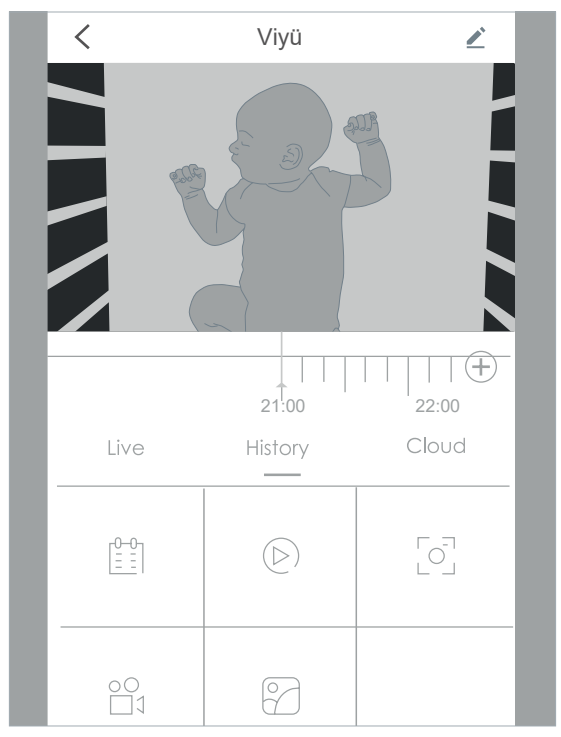

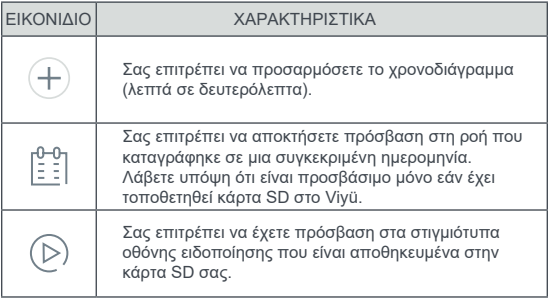

#### ΜΕΝΟΥ CLOUD

Ανατρέξτε στην ενότητα Cloud Storage αυτού του εγχειριδίου.

#### ΜΕΝΟΥ ΛΟΓΑΡΙΑΣΜΟΥ

Από το μενού Συσκευής, κάντε κλικ στο κουμπί λογαριασμού  $\triangle$ για πρόσβαση στο μενού του λογαριασμού σας.

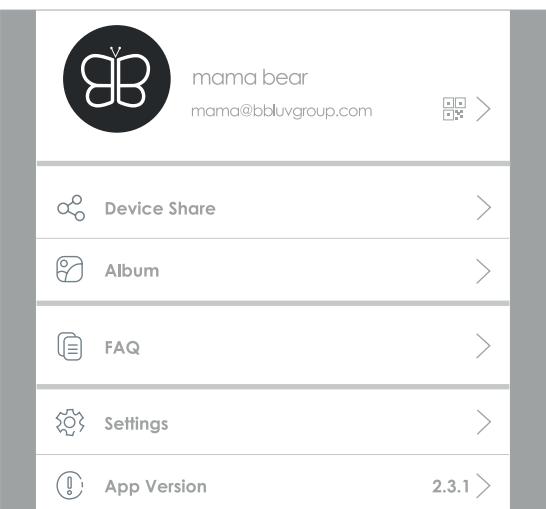

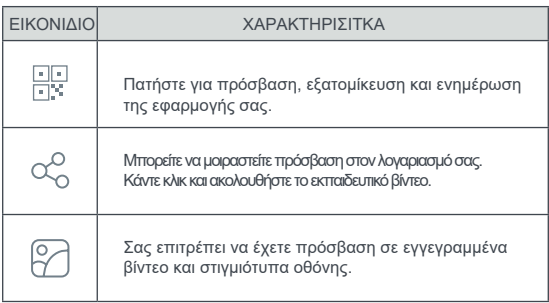

#### ΡΥΘΜΙΣΕΙΣ

Κάντε κλικ στο κουμπί ρύθμισης ∕' για πρόσβαση, εξατομίκευση και ενημέρωση των ρυθμίσεων της κάμεράς σας.

#### ΚΙΝΗΣΗ ΚΑΙ ΣΥΝΑΓΕΡΜΟΙ

Η συσκευή υποστηρίζει έξυπνη ανίχνευση κίνησης και αφύσικους ήχους. Όταν οι ρυθμίσεις είναι σωστές, η εφαρμογή θα στείλει ένα μήνυμα συναγερμού στην κινητή συσκευή σας όταν ενεργοποιείται το συμβάν. Όλες οι φωτογραφίες θα αποθηκευτούν στον φάκελο συναγερμού ανίχνευσης κίνησης στον οποίο μπορείτε να αποκτήσετε πρόσβαση μέσω του μενού της συσκευής χρησιμοποιώντας το εικονίδιο ανιχνευτή κίνησης.

Το Viyü σας ξεκινά τη λειτουργία ανίχνευσης κίνησης από προεπιλογή, αλλά μπορείτε να επεξεργαστείτε τις ρυθμίσεις της κάμερας. Πατώντας το κουμπί ρύθμισης του μενού βίντεο ζωντανής ροής, θα έχετε πρόσβαση στο μενού ρυθμίσεων όπου θα μπορείτε να ενεργοποιήσετε τη λειτουργία λήψης ειδοποιήσεων ειδοποίησης.

Στο μενού ρυθμίσεων, θα έχετε επίσης τη δυνατότητα πρόσβασης στις ρυθμίσεις ειδοποίησης και θα επιλέξετε την αντίστοιχη ευαισθησία (χαμηλή, μεσαία ή υψηλή). Για παράδειγμα, σε μικρό χώρο, επιλέξτε Χαμηλό ή Μεσαίο.

ΣΗΜΕΙΩΣΗ: Εάν χρειάζεστε την κινητή συσκευή σας για να λάβετε ένα μήνυμα ειδοποίησης, πρέπει να ενεργοποιήσετε την ειδοποίηση εφαρμογής στη γραμμή ειδοποιήσεων συστήματος για να επιτρέψετε στο σύστημα συσκευής να προωθεί μηνύματα στην εφαρμογή.

Αφού ορίσετε τις παραμέτρους ανίχνευσης κίνησης, το Viyü θα εντοπίσει την κίνηση αντικείμενο και θα λάβετε πληροφορίες συναγερμού και εικόνα μέσω ενός νέου μηνύματος.

Από το μενού συσκευών, ανοίξτε το μήνυμα χρησιμοποιώντας το ένα ή το άλλο εικονίδιο για πρόσβαση στον φάκελο εικόνων συναγερμού ανίχνευσης κίνησης. Κάντε κλικ στο κουμπί στην αριστερή πλευρά της εικόνας συναγερμού για άμεση εγγραφή βίντεο της αντίστοιχης ώρας στην κάρτα SD (δεν περιλαμβάνεται) ή στην υπηρεσία βίντεο αποθήκευσης cloud.  $\mathbb{E}$ ή $\mathbb{Q}$ í

ΑΠΟΘΗΚΕΥΣΗ ΔΕΔΟΜΕΝΩΝ Υπάρχουν δύο επιλογές για την εγγραφή της ζωντανής ροής της κάμερας:

Επιλογή 1: Κάρτα SD (δεν περιλαμβάνεται) Ο κύριος τρόπος αποθήκευσης βίντεο είναι σε μια κάρτα Micro SD. Τοποθετήστε μια κάρτα Micro SD στη δεξιά πλευρά του Viyü.

Ακολουθούν οι απαιτήσεις της κάρτας Micro SD:

1. Υποστηρίζονται μόνο κάρτες με μνήμη 2-128 GB σε μορφή FAT32.

2. Για να διασφαλιστεί η αναγνώριση και η διάρκεια ζωής της κάρτας SD, προτείνουμε τη χρήση κάρτας Micro SD υψηλής ταχύτητας Samsung, ScanDisk ή Kingston Class10.

3.Σας συνιστούμε να ελέγξετε την κάρτα SD σας για τυχόν ζημιά πριν από τη χρήση. Παρακαλώ μορφοποιήστε την κάρτα Micro SD πριν την τοποθετήσετε στην κάμερα.

Για να αποκτήσετε πρόσβαση στα αποθηκευμένα δεδομένα στην κάρτα SD, κάντε κλικ στην επιλογή HISTORY στο μενού Live Video feed της εφαρμογής.

#### Επιλογή 2: Cloud Storage

Η εφαρμογή διαθέτει μια δωρεάν δοκιμαστική περίοδο 7 ημερών για μια υπηρεσία αποθήκευσης που βασίζεται σε σύννεφο και προσφέρεται από έναν ασφαλή πάροχο τρίτου μέρους. Όταν λήξει η δοκιμή, μπορείτε να αποφασίσετε εάν θα αγοράσετε την υπηρεσία αποθήκευσης cloud. Οι πληρωμές και η υποστήριξη δεν είναι δική μας ευθύνη.

Η εφαρμογή διαθέτει μια δωρεάν δοκιμαστική περίοδο 7 ημερών για μια υπηρεσία αποθήκευσης που βασίζεται σε σύννεφο και προσφέρεται από έναν ασφαλή πάροχο τρίτου μέρους. Όταν λήξει η δοκιμή, μπορείτε να αποφασίσετε εάν θα αγοράσετε την υπηρεσία αποθήκευσης cloud. Οι πληρωμές και η υποστήριξη δεν είναι δική μας ευθύνη.

Για να ενεργοποιήσετε τη δοκιμή 7 ημερών

1. Επιλέξτε το εικονίδιο Cloud <sup>δ</sup>οσο μενού ζωντανής ροής βίντεο για πρόσβαση στη διεπαφή Cloud Storage.

- 2.Κάντε κλικ στο Δωρεάν δοκιμή 7 ημερών για να ενεργοποιήσετε τη δωρεάν δοκιμή 7 ημερών της υπηρεσίας αποθήκευσης cloud.
- 3.Δεδομένου ότι αυτό το προϊόν παρέχει μια ποικιλία υπηρεσιών πακέτου αποθήκευσης στο cloud, επιλέξτε μηνιαίο ή ετήσιο πακέτο που ταιριάζει στις ανάγκες σας.
- 4.Κάντε κλικ στην Πληρωμή. Όταν ολοκληρωθεί η πληρωμή, η κάμερα θα ενεργοποιήσει αυτόματα τη λειτουργία αποθήκευσης cloud.

Για να αποκτήσετε πρόσβαση στα καταγεγραμμένα δεδομένα,  $\sim$ κάντε κλικ στο εικονίδιο Cloud στο μενού Live Video Feed στην εφαρμογή στο κινητό σας.

ΣΗΜΕΙΩΣΗ: Εάν δεν αγοράσετε την υπηρεσία αποθήκευσης cloud, δεν θα επηρεάσει τη χρήση αυτού του προϊόντος. Μπορείτε να επιλέξετε αποθήκευση κάρτας SD για αποθήκευση εγγραφών βίντεο. Εάν δεν θέλετε να δοκιμάσετε τη λειτουργία αποθήκευσης στο cloud, μπορείτε να επιλέξετε να μην ενεργοποιήσετε τη δωρεάν δοκιμή.

#### ΔΙΑΜΟΙΡΑΣΜΟΣ ΔΕΔΟΜΕΝΩΝ

Το Viyü μπορεί να προστεθεί μόνο σε έναν κύριο λογαριασμό και μπορεί να διαμορφωθεί μόνο από ένα τηλέφωνο. Ωστόσο, εάν θέλετε να μοιραστείτε το Viyü σας με οποιονδήποτε άλλο, μπορεί εύκολα να κοινοποιηθεί όσες φορές θελήσετε.

Για να προσθέσετε λογαριασμούς επισκεπτών, μπορείτε να ανατρέξετε στο εκπαιδευτικό βίντεο για μια οπτική περιήγηση στη διαδικασία κοινής χρήσης.

#### ΑΠΟΣΥΝΔΕΣΗ ΤΗΣ ΚΑΜΕΡΑΣ ΑΠΟ ΤΗΝ ΕΦΑΡΜΟΓΗ

Εάν θέλετε να μεταφέρετε το Viyü σε άλλον λογαριασμό ή να επιστρέψετε το προϊόν, διαγράψτε την κάμερα στην εφαρμογή. Πατήστε παρατεταμένα την αντίστοιχη συσκευή στη λίστα Συσκευές και θα εμφανιστεί το παράθυρο Διαγραφή. Στη συνέχεια, κάντε κλικ στο OK για να διαγράψετε τη συσκευή.

ΣΗΜΕΙΩΣΗ: Αφού διαγράψετε τη συσκευή, η υπηρεσία Cloud Storage θα ακυρωθεί αυτόματα. Σκεφτείτε προσεκτικά πριν από τη διαγραφή. Μπορείτε να αποθηκεύσετε αυτές τις εικόνες και τα βίντεο στη συσκευή σας πριν από την ακύρωση.

#### ΚΑΘΑΡΙΣΜΟΣ & ΣΥΝΤΗΡΗΣΗ

- Μη χρησιμοποιείτε ποτέ χημικά καθαριστικά, σπρέι ή υγρά απορρυπαντικά.
- Πριν από τον καθαρισμό, βεβαιωθείτε ότι ο μετασχηματιστής AC είναι αποσυνδεδεμένος.
- Χρησιμοποιείτε μόνο ένα ελαφρώς υγρό πανί για καθαρισμό της οθόνης .

#### ΠΕΡΙΒΑΛΛΟΝ & ΑΝΑΚΥΚΛΩΣΗ

Αυτή η συσκευή έχει σχεδιαστεί και κατασκευαστεί με υλικά και εξαρτήματα υψηλής ποιότητας που μπορούν να ανακυκλωθούν και να επαναχρησιμοποιηθούν.

Μην απορρίπτετε αυτό το προϊόν με συνηθισμένα οικιακά απορρίμματα. Μάθετε τη σωστή διαδικασία για την απόρριψη ηλεκτρονικών στην περιοχή σας. Μεταφέρετε αυτό το προϊόν σε σημείο συλλογής για ανακύκλωση ηλεκτρικού και ηλεκτρονικού εξοπλισμού.

#### ΠΡΟΕΙΔΟΠΟΙΗΣΗ

ΓΙΑ ΝΑ ΑΠΟΦΥΓΕΤΕ ΟΠΟΙΟΔΗΠΟΤΕ ΚΙΝΔΥΝΟ ΠΝΙΓΜΟΥ, ΕΙΝΑΙ ΑΠΑΡΑΙΤΗΤΟ ΤΟ ΜΩΡΟ ΝΑ ΜΗΝ ΦΤΑΝΕΙ ΤΟ ΚΑΛΩΔΙΟ ΤΗΣ ΚΑΜΕΡΑΣ. ΤΟΠΟΘΕΤΗΣΤΕ ΤΗΝ ΚΑΜΕΡΑ ΤΟΥΛΑΧΙΣΤΟΝ 1 ΜΕΤΡΟ ΑΠΟ ΤΟ ΠΑΙΔΙ. ΜΗΝ ΤΟΠΟΘΕΤΗΣΕΤΕ ΤΗΝ ΚΑΜΕΡΑ ΣΤΟ ΚΡΕΒΑΤΙ ΜΩΡΟΥ.

#### ΠΡΟΕΙΔΟΠΟΙΗΣΗ

ΓΙΑ ΝΑ ΑΠΟΦΥΓΕΤΕ ΚΑΘΕ ΚΙΝΔΥΝΟ ΒΡΑΧΥΚΥΚΛΏΜΑΤΟΣ ΚΑΙ ΥΠΕΡΘΕΡΜΑΝΣΗΣ

- Μην βυθίζετε την κάμερα ή το φορτιστή σε νερό και μην τα καθαρίζετε κάτω από τη βρύση.
- Για να αποφύγετε την υπερθέρμανση, μην καλύπτετε την οθόνη του μωρού με πετσέτα, κουβέρτα ή οποιοδήποτε άλλο αντικείμενο.
- Μην αγγίζετε τις άκρες της υποδοχής με αιχμηρά ή μεταλλικά αντικείμενα.
- Κατά τη συνεχή χρήση, ο φορτιστής μπορεί να ζεσταθεί στην αφή. Αυτή η αντίδραση είναι φυσιολογική και δεν πρέπει να σας απασχολεί.

#### ΟΔΗΓΙΕΣ ΑΠΟΘΗΚΕΥΣΗΣ

- Χρησιμοποιήστε και αποθηκεύστε την οθόνη σε μέρος όπου η θερμοκρασία είναι μεταξύ 10 ° C και 35 ° C.
- Κρατήστε την οθόνη μακριά από το άμεσο ηλιακό φως.
- Μην τοποθετείτε το καλώδιο του προσαρμογέα σε εξωτερικό μέρος όπου μπορεί να φθαρεί γρήγορα (υγρασία / θερμότητα κ.λπ.). Αποθηκεύστε μακριά από οποιαδήποτε πηγή θέρμανσης.

#### ΑΝΤΙΚΑΤΑΣΤΑΣΗ ΥΛΙΚΩΝ

- Χρησιμοποιήστε τον προσαρμογέα που παρέχεται με την κάμερα. Εάν είναι απαραίτητο, μπορείτε να χρησιμοποιήσετε έναν προσαρμογέα του ίδιου τύπου με αυτόν που παρέχεται.
- Εάν το βύσμα Micro USB είναι κατεστραμμένο ή λυγισμένο, σταματήστε να το χρησιμοποιείτε και επικοινωνήστε με την Εξυπηρέτηση Πελατών για βοήθεια στο info @ bbluvgroup. com, ή αντικαταστήστε τον με τον ίδιο τύπο προσαρμογέα.
- Μην περιστρέφετε υπερβολικά τη λαβή της κάμερας.
- Μην λυγίζετε το πάνω μέρος της κάμερας ή την περιοχή κοντά στη σύνδεση του καλωδίου τροφοδοσίας.

Για περισσότερες οδηγίες, ανατρέξτε στο ηλεκτρονική έκδοση αυτού του εγγράφου.

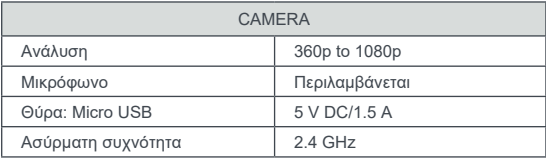

#### ΤΕΧΝΙΚΕΣ ΠΡΟΔΙΑΓΡΑΦΕΣ

#### ΜΗΝ ΞΕΧΑΣΕΤΕ ΝΑ ΚΑΤΑΧΩΡΗΣΕΤΕ ΤΟ ΠΡΟΪΟΝ ΣΑΣ

https://bbluvgroup.com/product-registration/

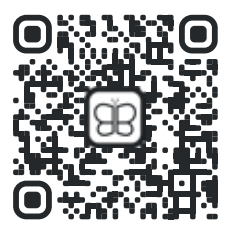